# **Enrolling Process/ Adding a Class/Editing**

# **a Class Student Center / Enrollment Process**

# **Preparing for Self‐Enrollment What you need to do before you can self‐enroll:**

**Step 1 Search for classes using Search for Classes or Browse Catalog options and have your class numbers ready for enrolling.**

### **Adding Classes:**

Log on to MyBGSU and click the link for Student Center under left‐hand navigation headings. You will be navigated to your Student Center page.

Click the "Add a Class" link.

When you click the "Add a Class" link on the Student Center page, you may be navigated to the "Select Term" page.

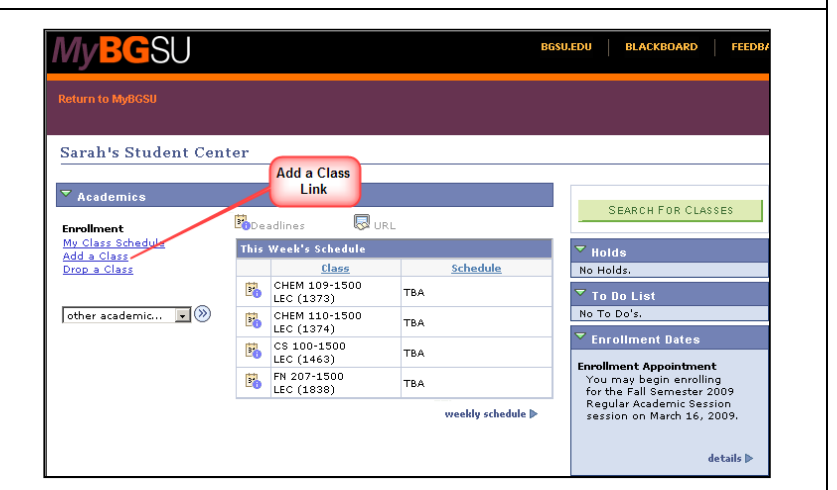

If you are navigated to the "Select Term" page select the appropriate "Term" for enrollment and then click the "Continue" button.

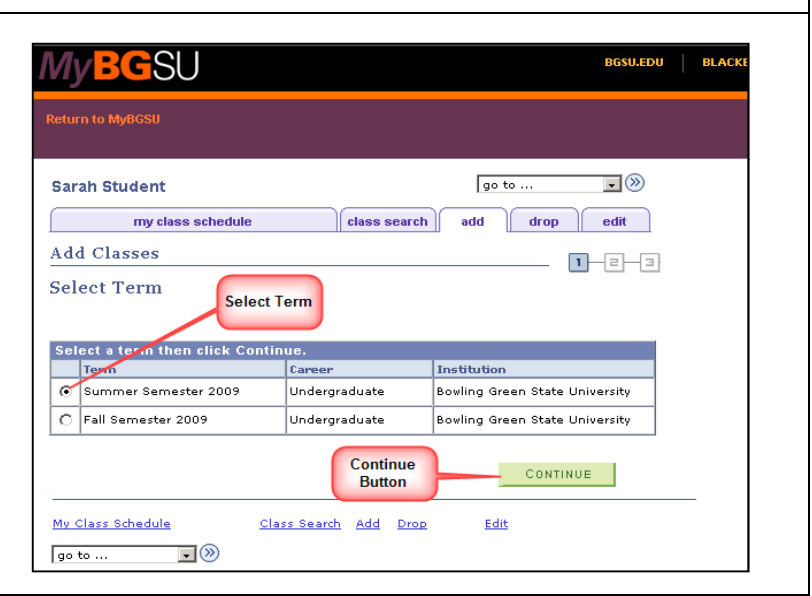

When you click the "Continue" button, you will navigate to the "Select classes to add" page.

This page will allow you to put classes in to a Shopping Cart until you are satisfied with your selections.

To add classes to your Shopping Cart, click in the "Enter Class Nbr" field, type in the Class Number, and click the "Enter" button.

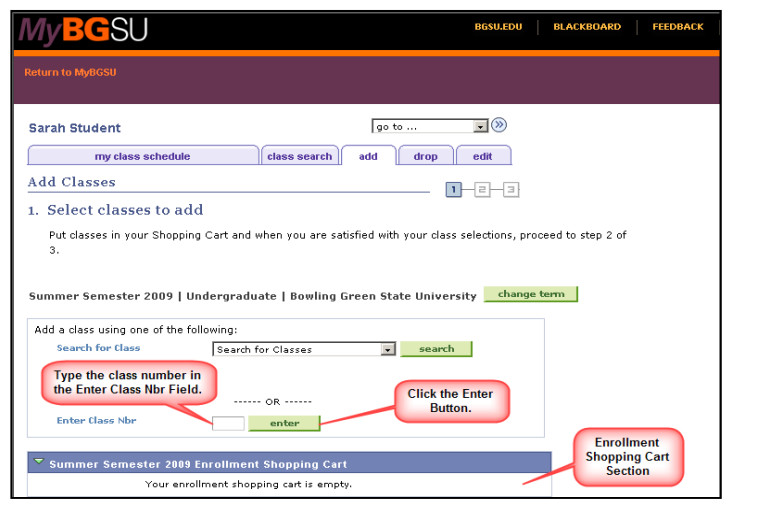

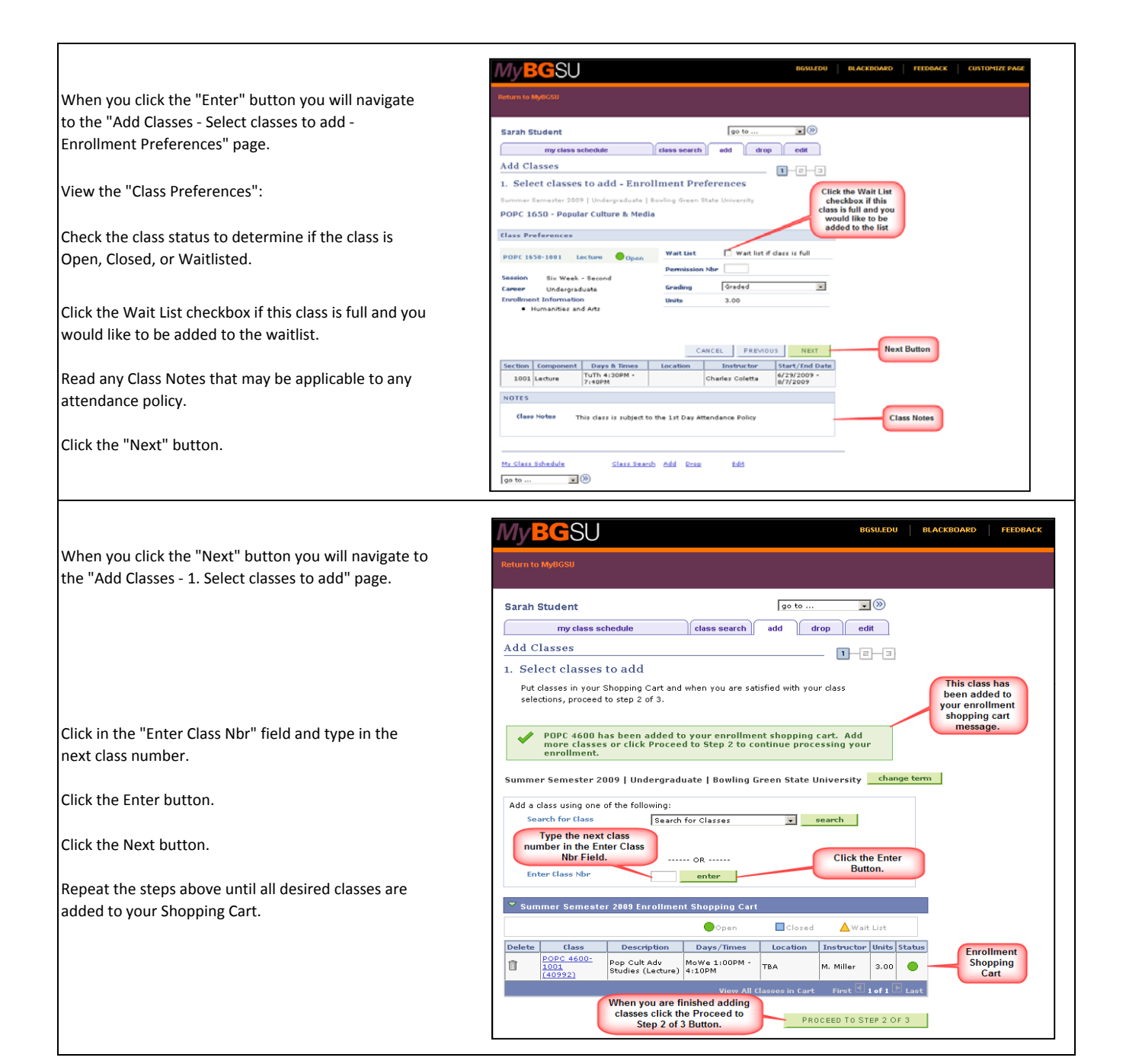

## **Enrolling in Classes at BGSU:**

Click the "Proceed to Step 2 of 3" button.

At the "Add Classes ‐ 2. Confirm classes" page, verify that your selection of classes is accurate.

Note the Status of the classes in your Shopping Cart.

If no changes are necessary, click the "Finish Enrolling" button.

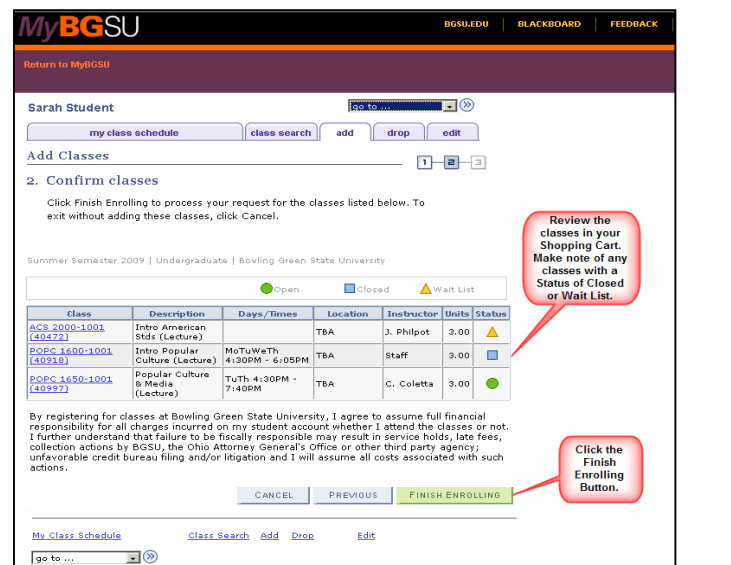

You will navigate to the "Add Classes ‐ View results" page.

Notice the classes that had a status of Full and Wait List are not allowing you to enroll.

If you click the "Fix Error"s button you will be able to click the "Wait List" checkbox to be added to the wait list.

At this time you can click the "Add Another Class" button to add a class . If you are unsure of what courses to take to stay on track with graduation, contact your advisor or college office.

Click the "My Class Schedule" button to view your class schedule for the term.

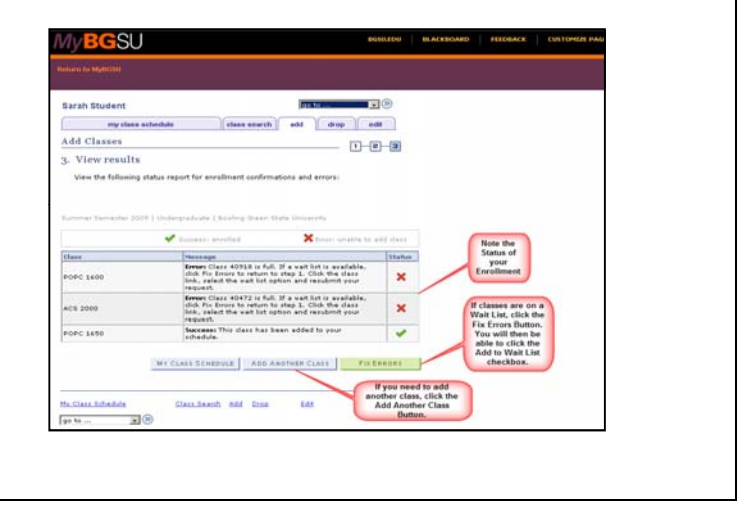

### **Editing a Class / Changing the Grading Option Student Center / Edit a Class MvBCSU** My Class<br>Schedule<br>Link Sarah's Student Center  $\overline{\phantom{a}}$  Academics Click the "My Class Schedule" link on your Student SEARCH FOR CLASSES **R**ding Enrollment Center Welcome page. This Week's Schedule niv Giass agu<br>Add a Class<br>Drop a Class Class<br>B CHEM 109-1500 io Ho TBA 7<br>7 To Do Lis LEC (1373)<br>
CHEM 110-1500<br>
LEC (1374)<br>
CS 100-1500<br>
LEC (1463) other academic... TBA o To Do **TBA B** FN 207-1500<br>LEC (1838) TBA ...<br>weeklu schedule D and and a **MyBGSU BGSU.EDU** leturn to MyBGSU  $\blacksquare$ lan to ! **Sarah Student**  $\int$  class search my class schedule add  $drop$ edit You will navigate to the "My Class Schedule" page My Class Schedule where the "edit" option appears as a tab. **Select Term Edit Tab** Select a term then click Continue. Click the "edit" tab to navigate to "Edit Class Term Career Institution Enrollment Options ‐ Select Term" page. Summer Semester 2009 **Bowling Green State University**  $\circ$ Undergraduate Fall Semester 2009 Undergraduate Bowling Green State University CONTINUE My Class Schedule Class Search Add Drop Edit  $\sqrt{g}$  o to ...  $\Box$  $\circledcirc$ **BGSU BGSU.EDU Return to MyBGSU**  $\sqrt{50}$  $\Box$   $\otimes$ **Sarah Student** In the "Edit Class Enrollment Options ‐ Select Term"  $\vert$  class search  $\vert\vert$ my class schedule add drop edit page, click to select the appropriate term then click the "Continue" button.**Edit Class Enrollment Options**  $\boxed{1}$  $-$ a $-$ a **Select Term Select Term** Select a term then click Continue. Institution **Jerm** Career 6 Summer Semester 2009 Undergraduate Bowling Green State University  $\circ$ Fall Semester 2009 Undergraduate Bowling Green State University

My Class Schedule

Class Search Add Drop Edit

Continue

**Button** 

CONTINUE

My**BG**SU  $\Box$   $\odot$  $\sqrt{q}$  o to .. **Sarah Student** class search add drop edit ⊂ my class schedule **Edit Class Enrollment Options**  $1 - 2 - 3$ 1. Select a class to edit Select the class to modify and click Proceed to Step 2 of 3 to change your class preferences Click the Drop-<br>Down Arrow to<br>Select the Class<br>to Edit Summer Semester 2009 | Undergraduate | Bowling Green State University <mark>\_\_ change term \_</mark> Classes you are allowed to edit Select from your schedule ARTS 2510: Fibers: 2D/ **EXERCISE PRODUCES:**<br>ARTS 2510, Fibers: 2D/3D Concepts<br>POPC 4240: Topics in Folklore Genres<br>PROCEED TO STEP 2 OF 3 My Summer Semester<br>2009 Class Schedule<br>Link **Proceed to** Step 2 of 3<br>Button ner Semester 2009 Class Schedule  $\blacktriangleright$  Enrolled **X**Dropped Wait Listed Days/Times | Location | Instructor Units Status Descri Class Fibers: 2D/3D<br>Concepts<br>(Lecture) ARTS 2510-1001<br>(40160) MoTuWe 8:00AM Fine Arts<br>203  $3.00$ .<br>K. Hagan  $\checkmark$ Review<br>urrent Class<br>Schedule МоТиWе 9:00АМ<br>- 11:20АМ<br>ГҺ 8:00АМ -<br>9:50АМ Fine Arts<br>203<br>Fine Arts<br>203 Fibers: 2D/3D<br>Concepts<br>(Laboratory) ARTS 2510-1002<br>(40176) .<br>K. Hagan  $\checkmark$ Topics in<br>Folklore Genres<br>(Lecture) POPC 4240-1001<br>(40985) TuTh 1:00PM -<br>4:10PM .<br>TBA ). Santino  $^{3.00}$  $\checkmark$ My Class Schedule Class Search Add Drop  $E$ dit  $\sqrt{g}$  o to ...  $\Box$   $\circledcirc$ 

> **W<sub>V</sub>BGSU BLACK** FEE Student Center **T Sarah Student** class search add drop edit my class schedule **Edit Class Enrollment Options**  $1 - 2 - 3$ 1. Select a class to edit - Enrollment Preference er Semester 2009 | Undergraduate | Bowling Green State University **Review Class<br>Information** POPC 4240 - Topics in Folklore Genres-Class Preferences **Click the Drop-Down Arrow to**<br>Select Grading Graded POPC 4240-1001 Lecture  $\bigcirc$  Open Grading  $\overline{\phantom{a}}$ Option **Units**  $3.00$ Session Six Week - First Career Undergraduate **Next**<br>Button CANCEL PREVIOUS NEXT Days & Times Location Start/End<br>Date Section Component Topic Instructor Folklore of TuTh 1:00PM -<br>Death 4:10PM  $1001$  Lecture John Santino 5/18/2009 ·<br>6/26/2009 NOTES **Class Notes** This class is subject to the 1st Day Attendance Policy My Class Schedule Class Search Add Drop Edit  $\sqrt{90}$  to  $\ldots$  $\overline{\phantom{a}}$

You will be navigated to the "Edit Class Enrollment Options ‐ 1. Select a class to edit" page.

In the "Classes you are allowed to edit" section, click the drop‐down arrow in the "Select from your schedule" field to choose the class in which you want to edit the grading option.

To view your current schedule, you may want to click the link on the heading "My Summer Semester 2009 Class Schedule"

This view may be helpful when you want to review your current class schedule before editing any classes.

Click the "Proceed to Step 2 of 3" button.

You will be navigated to the "Edit Class Enrollment Options ‐ Select a class to edit ‐ Enrollment Preference" page.

Review the selected class information to make sure you are editing the appropriate class.

You have the ability to change the grading options for this class.

Click the drop‐down arrow in the "Grading" field and select from Audit, Grading, Satisfactory/Unsatisfactory.

Click the "Next" button.

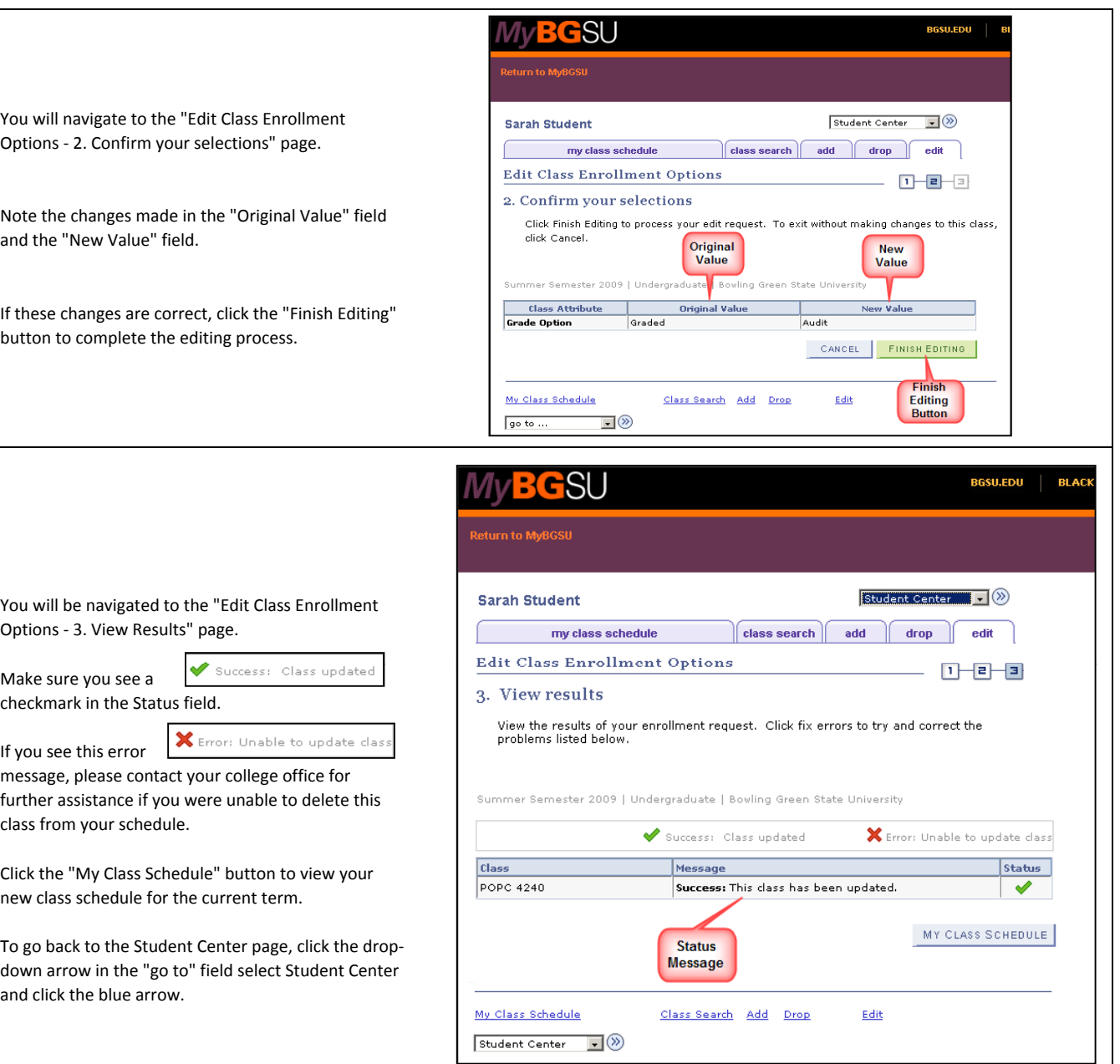